## How to View Advisee Shopping Cart in MyGeorgeFox

- 1. Log into MyGeorgeFox [\(my.georgefox.edu\)](https://my.georgefox.edu/) using your GFU username and password.
- 2. Change top dropdown menu to FACULTY/ADVISOR HOMEPAGE.

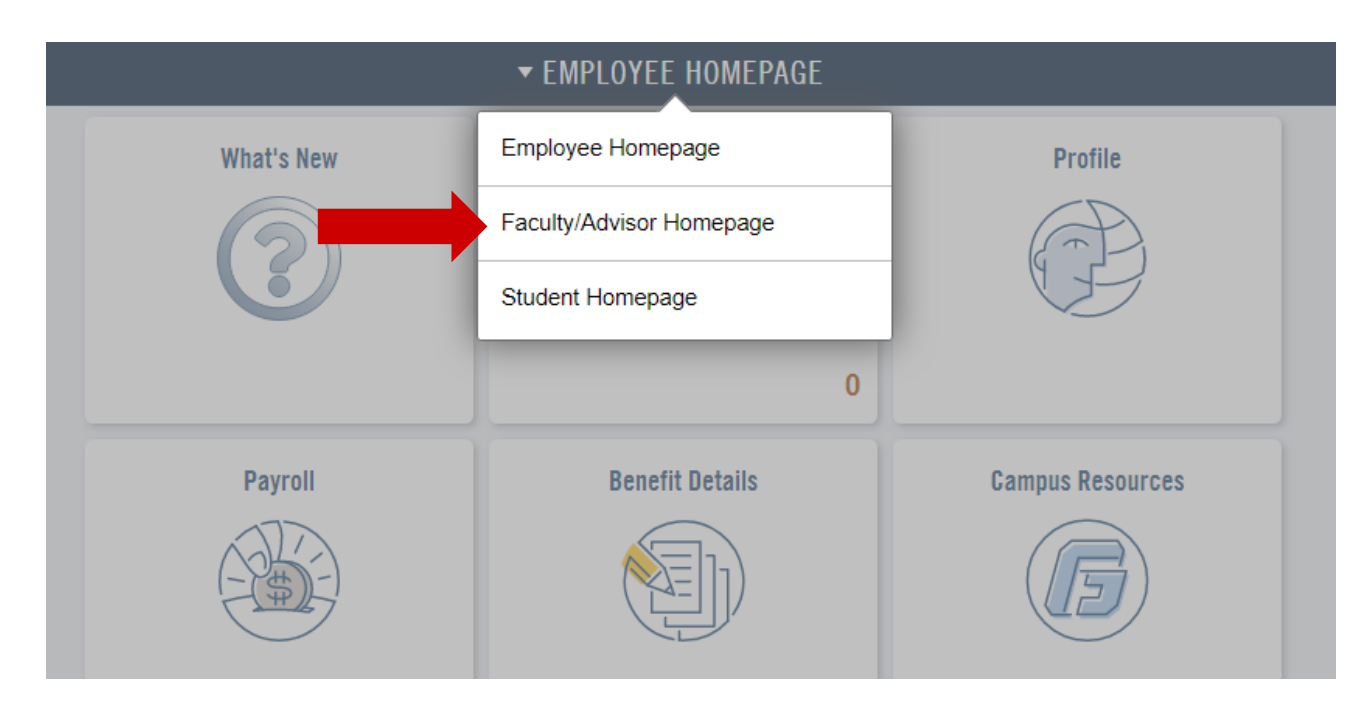

3. Select the ADVISOR tile.

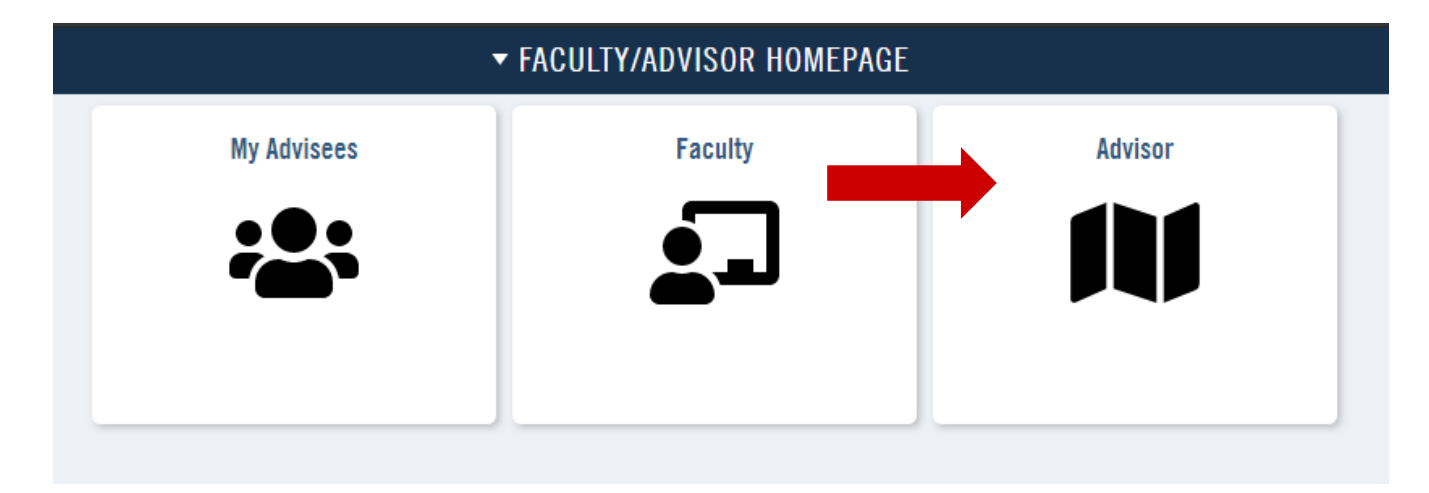

1. Click MY ADVISEES under ADVISOR CENTER in the left navigation.

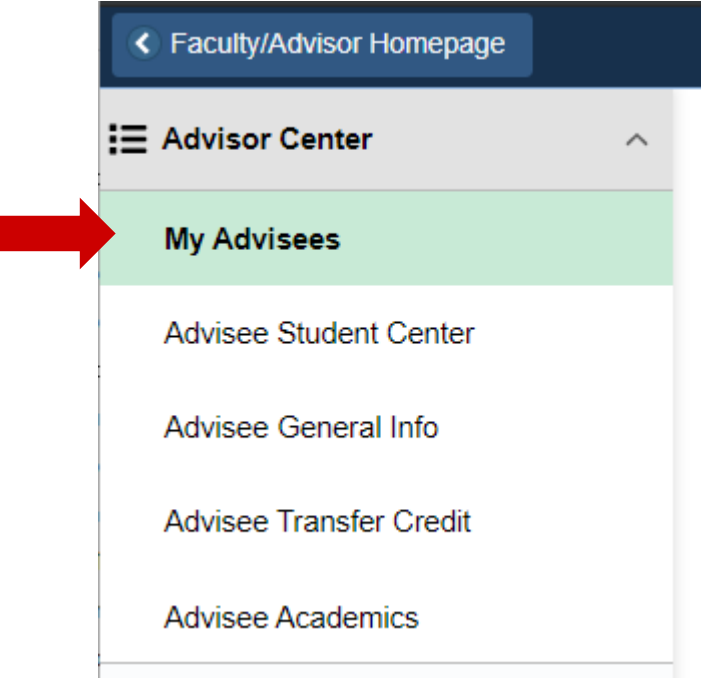

2. Click VIEW STUDENT DETIALS next to the appropriate student in your advisee list.

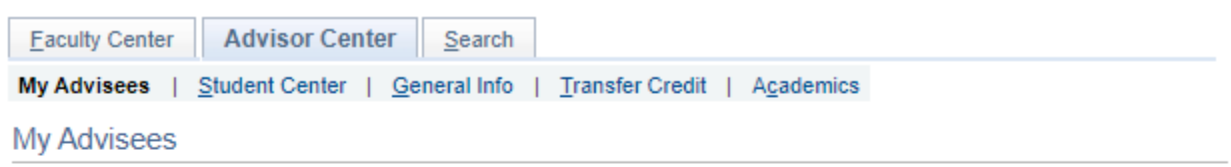

Select display option

**Eink to Photos** 

O Include photos in list

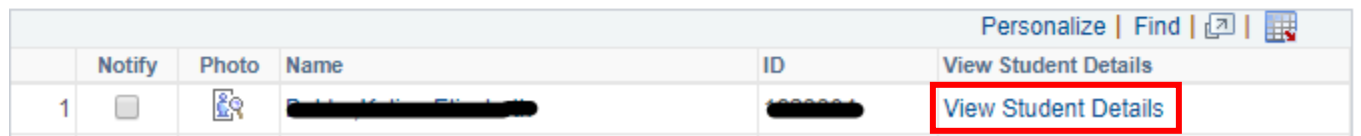

3. Click SHOPPING CART.

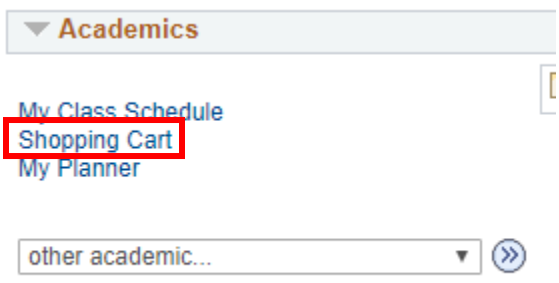

4. Select the term and click CONTINUE to view the shopping cart.